### **INSTRUCTIONS FOR ONLINE PAYMENT OF FEES**

### **STEP 1 - www.onlinesbi.com---> click "State Bank Collect"**

← → C B STATE BANK OF INDIA [IN] https://www.onlinesbi.com

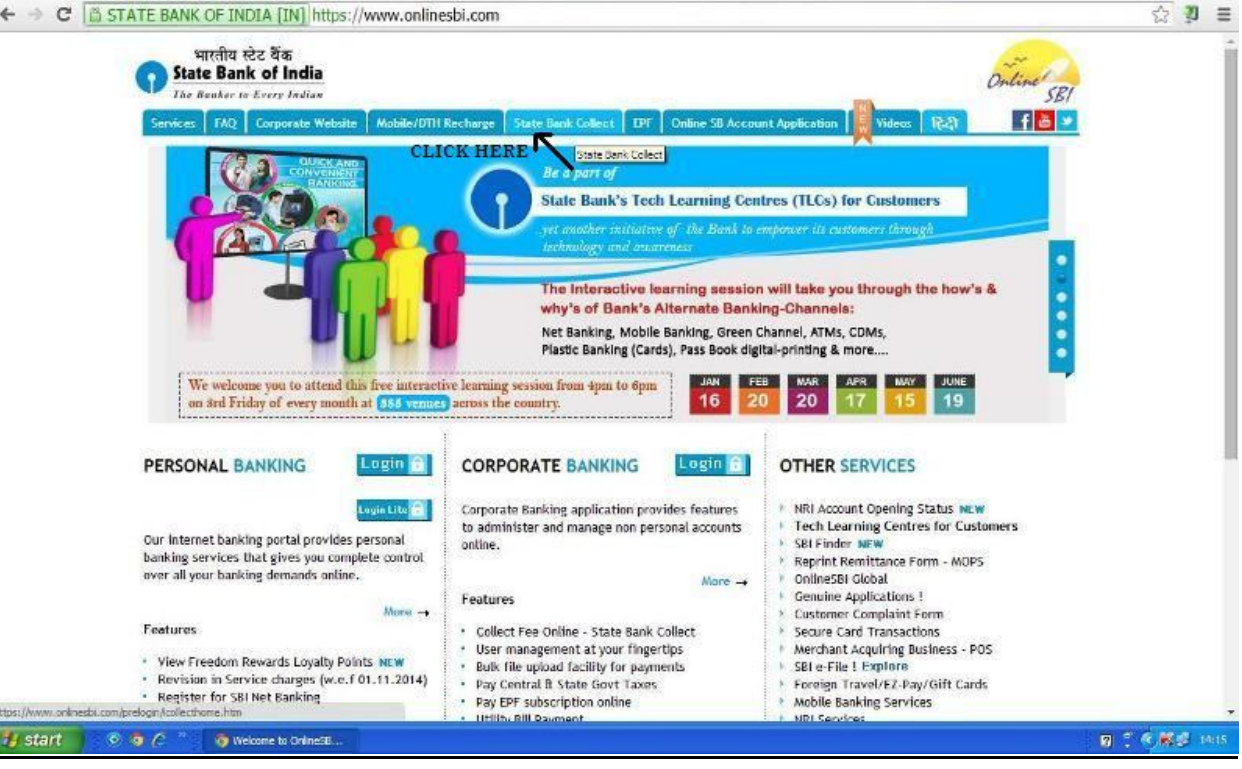

#### **STEP 2**

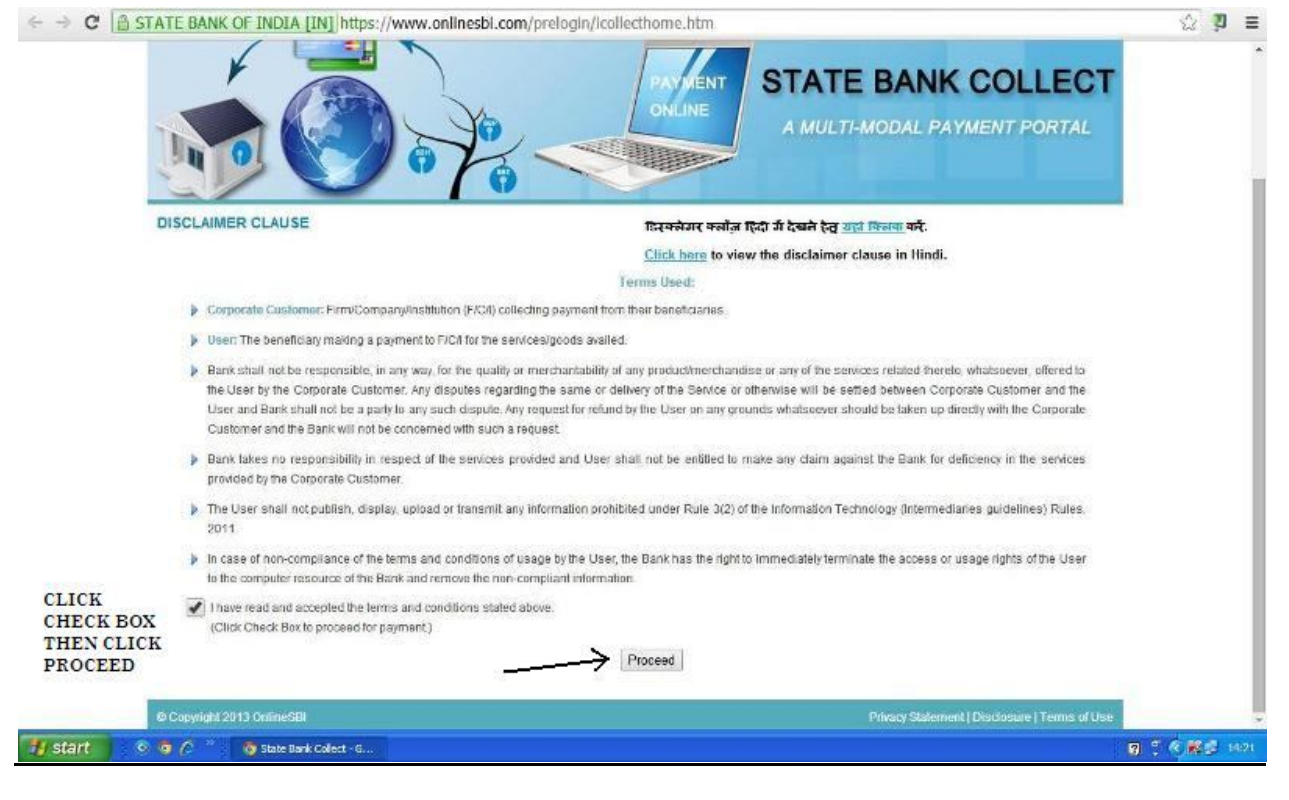

# **STEP 3**

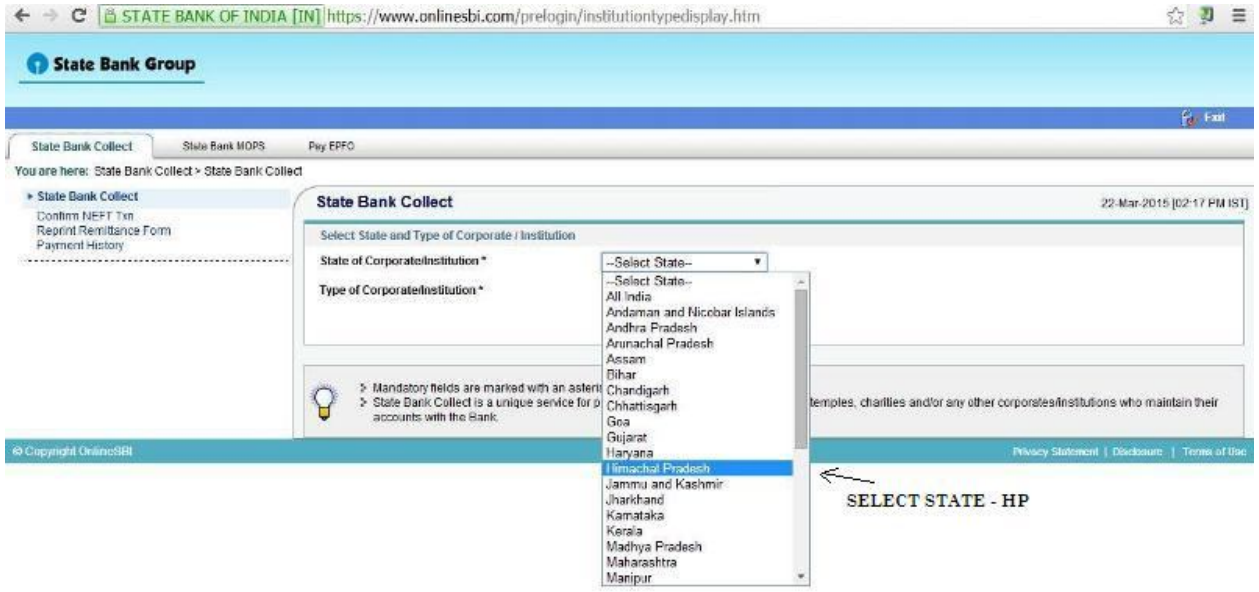

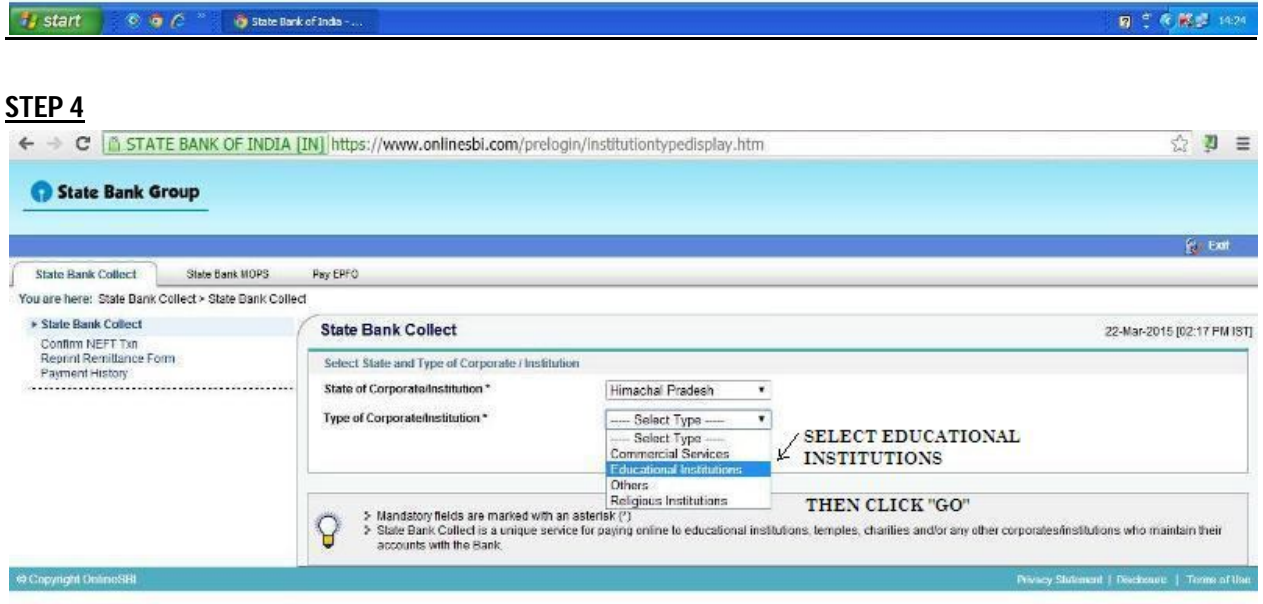

# **STEP 5**

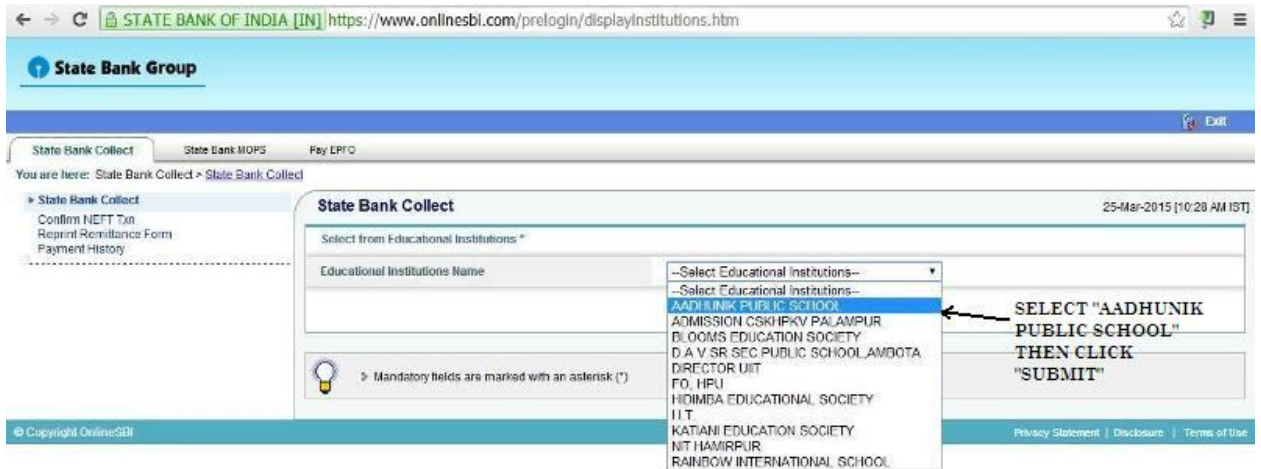

 $\begin{array}{|c|c|c|c|c|}\n\hline\n\textbf{\emph{I}} & \textbf{\emph{I}} & \textbf{\emph{I$ **O** State Bank of India - .  $\mathbf{R} \stackrel{\text{def}}{=} \mathbf{R} \stackrel{\text{def}}{=} \mathbf{R} \stackrel{\text{def}}{=} \mathbf{R} \stackrel{\text{def}}{=} \mathbf{R}$ 

# **STEP 6 "Select Category" (Class for payment)**

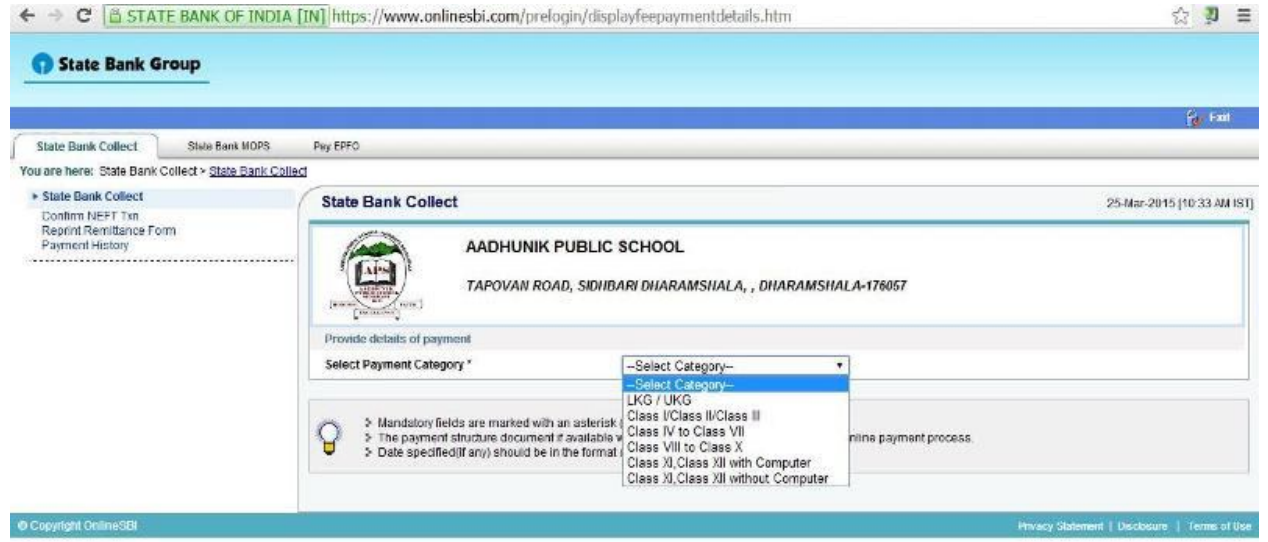